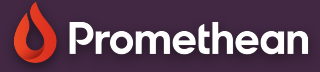

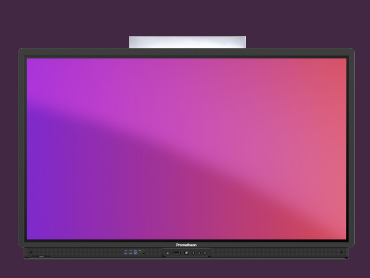

## **NASTAVENÍ DOTYKOVÉ OBRAZOVKY ACTIVPANEL**

## Naučte se, jak nastavit ActivPanel při prvním zapojení a zapnutí.

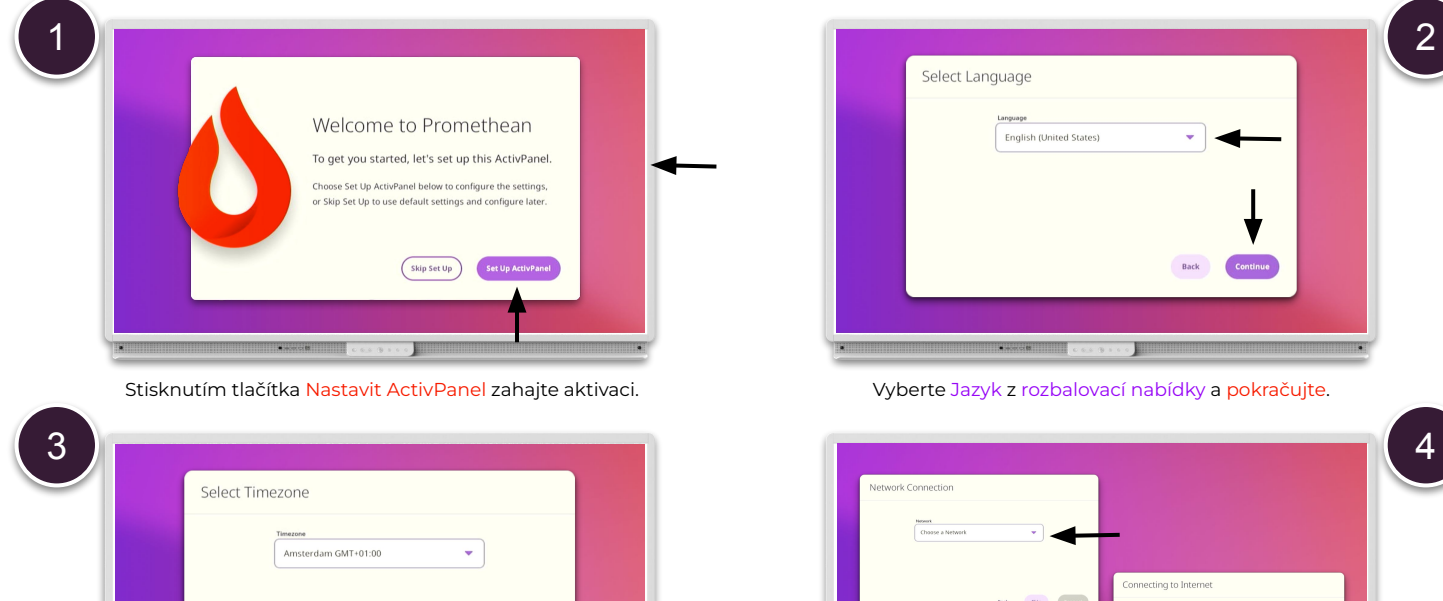

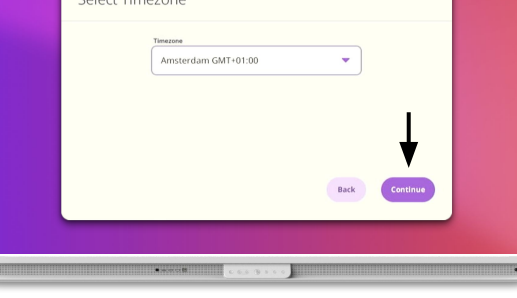

Z rozbalovací nabídky vyberte své časové pásmo a poté Pokračovat.

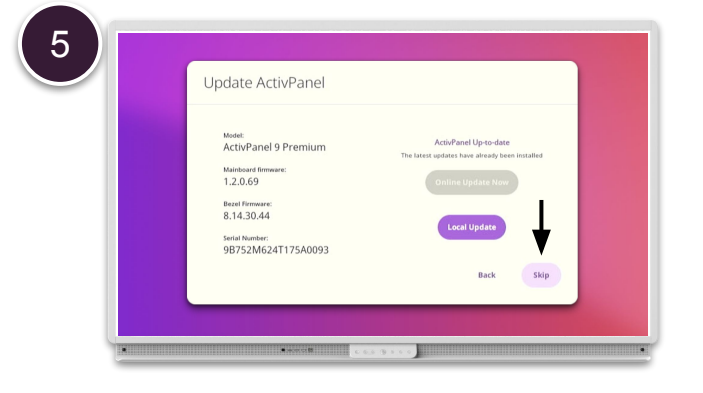

Pokud je váš ActivPanel připojen, má připojení k internetu. Provede se automatické vyhledání aktualizací firmwaru a vy můžete zvolit instalaci nejnovější verze nebo stisknout Přeskočit.

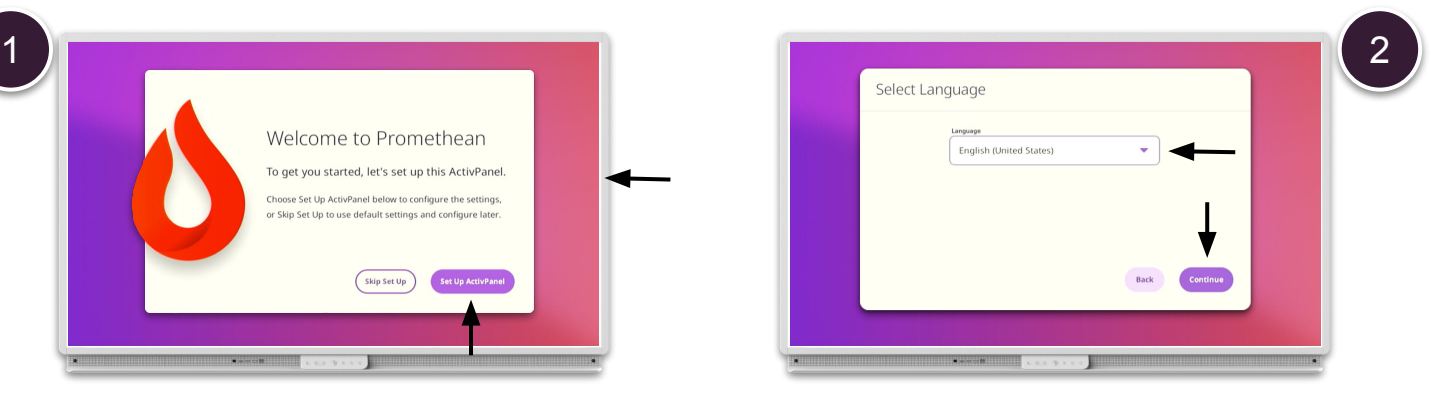

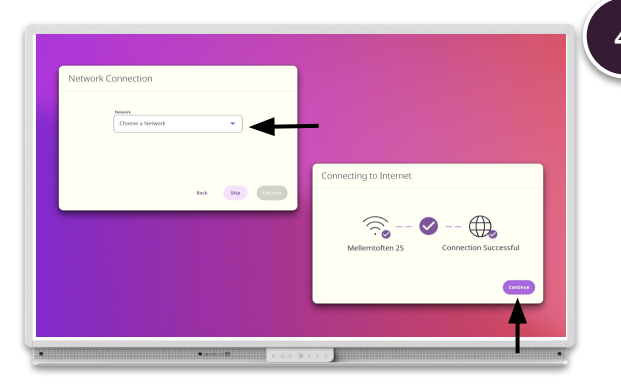

Pokud váš ActivPanel není připojen ke kabelové síti, vyberte Nastavení sítě pro připojení k bezdrátové síti, popř. vyberte Přeskočit a proveďte to později.

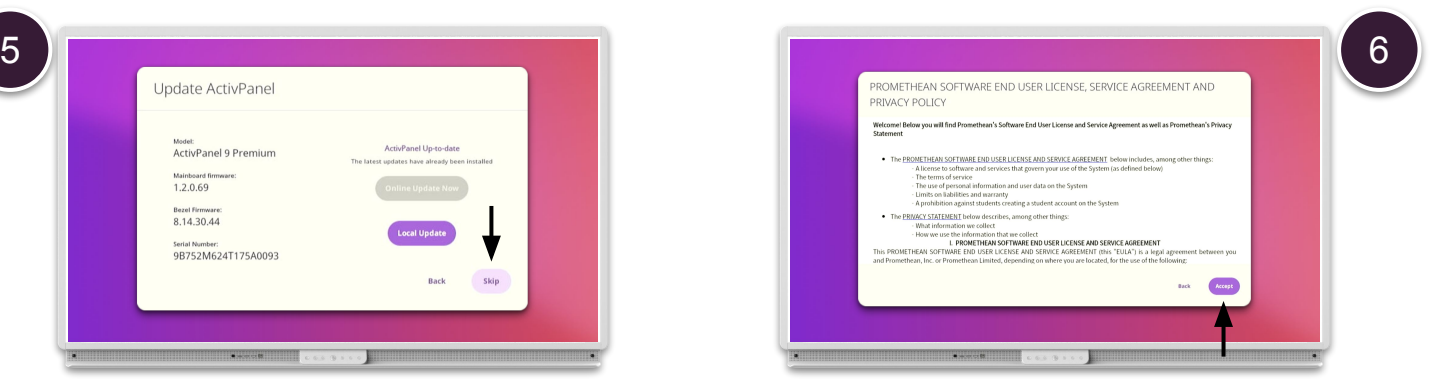

Přečtěte si Licenci pro koncového uživatele, Smlouvu o poskytování služeb a zásady ochrany osobních údajů a potvrďte souhlas výběrem možnosti Přijmout. Váš ActivPanel je nyní připraven k použití.